Among the numerous new features and enhancements the one outstanding is that you are now able to use SmartExporter to extract structures, e.g. Human Resource Management, from your SAP® system. Besides, the new SmartExporter version provides an enhanced search feature to run a search for a certain term in field names and field descriptions across all tables. Please find an overview of the new features and improvements below.

### **Update From A Previous SmartExporter Version SmartExporter 2015 R1 installation**

- Start the installation of the current version by selecting the ,setup.exe' file on the SmartExporter 2015 R1 Windows client installation CD or in the corresponding folder of your download package. Follow the instructions in the installation wizard. Existing SmartExporter versions are uninstalled during the setup.
- To use all new features of SmartExporter 2015 R1 we recommend that you also install the corresponding SmartExporter SAP® Components version 4.0.0000.

### **Additional Data Sources Extract structures from Human Capital Management (HCM) and Human Resources (HR) or SAP® default reports**

- Structures are used in SAP® to condense fields. You do not have direct access to the data as these structures are filled at runtime by applications like reports or payroll data which are generated at runtime by the SAP® business logic. The new version of SmartExporter 2015 R1 provides Additional Data Sources which enable you to access HCM and HR data for the human resource management area and extract these data. Use the new SmartExporter SAP® Components version 4.0.0000 to extract dedicated data from certain reports.
- You can use the Additional Data Sources for instance to extract payroll data required for external wage tax audits from your SAP® system while being compliant with all applicable privacy policies.
- Besides, you can now use this new feature to extract SAP® default reports like the compact document journal with SmartExporter.
- Only users who have the required SAP® authorizations are allowed to extract the data. The authorization check is done automatically.

### **More information**

**on SmartExporter and other Audicon products & services**

### **Audicon GmbH Office Dusseldorf**

Neuer Zollhof 3 40221 Dusseldorf Germany Phone: +49 211/5 20 59-430

### **Office Stuttgart**

Am Wallgraben 100 70565 Stuttgart Germany Phone: +49 711/7 88 86-430

### **E-mail:**

**sales@audicon.net**

### **www.audicon.net**

**www.smartexporter.de/en**

- For the Additional Data Sources feature the SmartExporter SAP® Components version 4.0.0000 has to be implemented.
- The installation of an Additional Data Source is done as a separate transport request.

### **Predefined Data Request templates used for data extraction by the Additional Data Sources feature**

- SmartExporter 2015 R1 is shipped with predefined Data Request templates you can use to extract data from Human Capital Management or SAP® default reports. You may also customize the Data Requests to match your specific needs.
- The current SmartExporter version by default contains the Data Dictionaries which support the predefined Data Requests.
- No matter what tables and fields have been selected for the predefined Data Requests SmartExporter will only show or extract those data from your SAP® system you have the required SAP® authorizations for.
- More predefined Data Requests will be provided in the time to come to extract e.g. DART data with SmartExporter.

### **ODBC**

### **Extract data into an ODBC data source**

- Use SmartExporter 2015 R1 to extract data from your SAP® system into an ODBC data source. You can directly stream data from an SAP® system into a Microsoft SQL database without having to create a file in a CSV format first and import it into the target database in question. Note that this feature only supports the synchronous extraction.
- On the SmartExporter Home page in the Options group click the Change application options task. Click the Data Request entry in the navigator and open the ODBC tab to see the settings for the tables. Define how you want to handle the tables, for instance if a table with the same name already exists or how the table name shall be formatted etc.
- If you want to extract your Data Request into an ODBC data source, go to the Options step in the Create a Data Request wizard and select ODBC in the Save as type drop down list. Switch to the Finish step and click Run the Data Request. You can now choose the desired ODBC data source and enter the required login information.

### **More information**

**on SmartExporter and other Audicon products & services** 

### **Product Training**

**SAP® data analysis with software by Audicon**

#### **Workshops**

**SoD Check: Identifying a critical single authorization or combinations of authorizations in SAP® Basis/FI**

**www.smartexporter.de/en**

### **Cross Table Search Global search in field names and field descriptions**

- The table and field selection was redesigned for the new version and provides a comfortable way to search for a certain term in the field names and field descriptions across all tables.
- You can filter your search criteria by specifying whether the case of the search term should be considered or not.
- You can also extend your search to the fields contained in the tables listed. Click the Search fields button and SmartExporter will also look for the specified term in the field names and field descriptions.
- The results are highlighted in the list of tables so that you can quickly identify the corresponding hits. If you have included the fields in your search, place the cursor over a table name marked with the information icon to see which field in that particular table contains the search text. Information on the table type and the fields which contain the search term are also listed. You can now directly choose the table with the required information.

### **Data Extraction Log file with information on data extraction**

- SmartExporter 2015 R1 logs the following information for every extraction:
	- Table or join names
	- Duration of the extraction
	- Number of extracted records
	- File size etc.
- You can view the log file for instance in the Data Request progress dialog by clicking the Show log file button. You can also copy the log files to the clipboard or save them as a CSV file to document your data extraction.

### **More information**

**on SmartExporter and other Audicon products & services** 

**Product Training** 

**SAP® data analysis with software by Audicon**

### **Workshops**

**SoD Check: Identifying a critical single authorization or combinations of authorizations in SAP® Basis/FI**

**www.smartexporter.de/en**

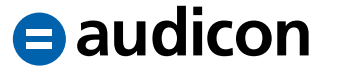

### **SmartExporter Authorization Profile Generate SmartExporter authorization profiles**

- Provided that the SmartExporter authorization profiles are active on the SAP® server, the user is able to generate a profile in SmartExporter and send it to his SAP® administrator. Thus your SAP® administrator does not have to manually create the authorization profile.
- If you select the Use the Data Request elsewhere option in the Finish step, e.g. to export the Data Request, you are now able to create an authorization profile. To streamline the workflow for your SAP® administrator use the Authorization profile option. Your SAP® administrator can import the authorization profile file (.auth.xml) to quickly implement your SmartExporter profile and put you in the position to extract the data yourself. If necessary, the administrator can add more information to the profile and check the authorizations easily.

### **More New Features Definition of text encapsulator and field separator**

• In some cases the data you want to extract may contain line breaks or tabs. In SmartExporter 2015 R1 you can specify the field separator or the text encapsulator when you have selected CSV with header, CSV – variable length or CSV – GDPdU Format as output file type. If you define the field separator or text encapsulator, the data can be correctly imported in other applications.

#### **Improved user interface**

- The user interface has been revamped to make it even more intuitive and easy to handle. Related options like saving and exporting a Data Request have been bundled in one dialog to facilitate the workflow for the user and to provide a better overview.
- Now you can select all file types referring to the GDPdU format in the Save as type area of the Create Data Request wizard. It is not necessary anymore to set the GDPdU file types in the application options beforehand.

### **More information**

**on SmartExporter and other Audicon products & services** 

**Product Training** 

**SAP® data analysis with software by Audicon**

### **Workshops**

**SoD Check: Identifying a critical single authorization or combinations of authorizations in SAP® Basis/FI**

**www.smartexporter.de/en**

• Additional toolbars have been implemented to give you easy access to features and a short description or tooltip has been added to existing icons to make them easier to identify. For instance, Tabs in the Options step are used to subdivide the available features and settings to provide an improved overview and intuitive handling.

### **Running a Data Request with SAP® standard components**

- If you run a Data Request using the SAP® standard components which are already existing on your SAP® system, you can now specify how to deal with issues or problems occurring. Select whether a warning should be displayed, or whether the table which caused the problem should be skipped or if the execution of the Data Request should be stopped.
- In the Create Data Request wizard go to the Options step and open the Components tab. Select the desired procedure in the drop down list in the SAP® standard components area.

### **Enhancements and Improvements Automatic filter conversion**

- SAP® transactions like SE16 are using so called conversion routines internally to pad e.g. account numbers with leading zeros. In the previous SmartExporter versions you had to make sure to enter filter values correctly when you were using the specific SmartExporter SAP® Components. If you are using the new SmartExporter version in combination with the new SmartExporter SAP® Components version 4.0.0000, these filter values are now automatically converted.
- In the Create Data Request wizard go to the Options step and open the Components tab. Click the Convert filter values on SAP® server automatically option to enable this new feature.

### **Renaming Data Dictionaries**

• When you have downloaded an additional Data Dictionary by clicking the Download Data Dictionary task in the Tools group on the SmartExporter Home page, you can now change the name of this Data Dictionary.

### **More information**

**on SmartExporter and other Audicon products & services** 

**Product Training** 

**SAP® data analysis with software by Audicon**

#### **Workshops**

**SoD Check: Identifying a critical single authorization or combinations of authorizations in SAP® Basis/FI**

**www.smartexporter.de/en**

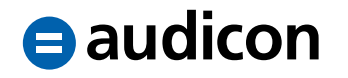

• On the SmartExporter Home page click the Change application options task and open the Data Dictionaries tab. Select the Data Dictionary you want to rename in the Downloaded by user area. In the Details tab you can now modify the name of this Data Dictionary simply by overwriting the existing one.

#### **Available Data Dictionaries**

• The new SmartExporter version is shipped with the current Data Dictionaries of SAP® version EHP7. For older SAP® releases no Data Dictionaries are provided.

#### **Saving connection passwords**

- Previously the passwords were saved in the connection file using the Rijandael/ AES SHA1 algorithms with a key length of 256 bit and a static passphrase to encrypt the information. The new SmartExporter version uses a dynamic passphrase which is generated based on the current user and the computer to provide a better and securer encryption.
- Please note that the connection file can now only work in this specific context (user and computer).

### **More information**

**on SmartExporter and other Audicon products & services** 

**Product Training** 

**SAP® data analysis with software by Audicon**

#### **Workshops**

**SoD Check: Identifying a critical single authorization or combinations of authorizations in SAP® Basis/FI**

**www.smartexporter.de/en**

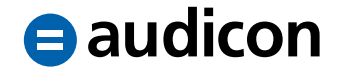